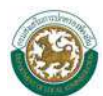

# สารบัญ

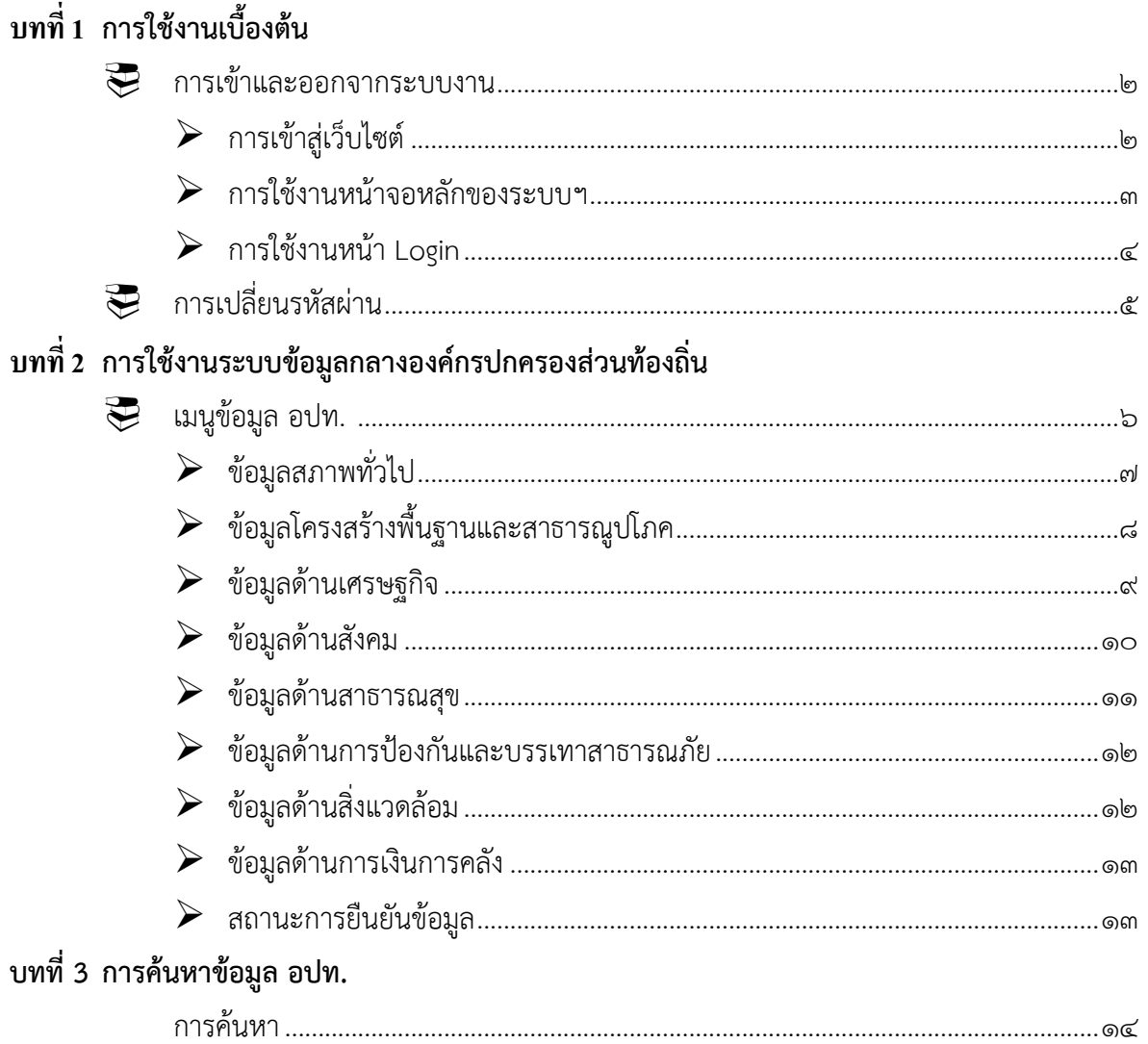

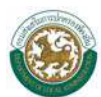

# **บทที่ ๑ การใช้งานเบื้องต้น**

นโยบายของรัฐบาลได้กําหนดให้หน่วยงานของรัฐและองค์กรปกครองส่วนท้องถิ่น (อปท.) ได้มีการ ประยุกต์เทคโนโลยีสารสนเทศและการสื่อสารมาช่วยในการปฏิบัติงานและบริหารงานรวมทั้งการเผยแพร่ข้อมูล ข่าวสารไปสู่ประชาชน และองค์กรต่างๆ เพื่อเพิ่มประสิทธิภาพการทํางานและสามารถบูรณาการระบบข้อมูล เพื่อลดความซ้ําซ้อนและล่าช้าในการปฏิบัติงาน

กรมส่งเสริมการปกครองท้องถิ่น (สถ.) ได้พัฒนาระบบฐานข้อมูลกลางองค์กรปกครองส่วนท้องถิ่นเพื่อ นําข้อมูลออกเผยแพร่ในเว็บไซต์ของกรมส่งเสริมการปกครองท้องถิ่น องค์กรภาคเอกชนและประชาชนทั่วไป ได้พิจารณาใช้ประโยชน์ หนังสือคู่มือการใช้งานระบบข้อมูลกลางองค์กรปกครองส่วนท้องถิ่นเล่มนี้จะได้อธิบาย ถึงรายละเอียดของการใช้งานระบบฯ ประกอบด้วย

- ๑. การนำเข้าข้อมูลหรือคีย์ข้อมูล เป็นส่วนของการคีย์ข้อมูลเข้าสู่ระบบของโปรแกรมซึ่งข้อมูลที่นำเข้า ้เป็นข้อมูลพื้นฐานขององค์กรปกครองส่วนท้องถิ่น ได้แก่ สภาพทั่วไป, โครงสร้างพื้นฐานและ สาธารณูปโภค, ด้านสังคม, เศรษฐกิจ, สาธารณสุข, สิ่งแวดล้อม, การป้องกันและบรรเทาสาธารณภัย และการเงินการคลัง การนำข้อมลเข้าส่ระบบนี้เป็นหน้าที่ในส่วนขององค์กรปกครองส่วนท้องถิ่น
- ี ๒. การค้นหาข้อมูล สำหรับเจ้าหน้าที่ของกรมส่งเสริมการปกครองท้องถิ่นหรือประชาชนทั่วไป เป็นส่วน ของการดูรายละเอียดเกี่ยวกับข้อมูลท่คีีย์เข้าสู่ระบบ ซึ่งการค้นหาดังกล่าวจะสามารถดูวิธีหรือศึกษา ได้จากคมู่ ือเลมน่ ี้ได้ต่อไป

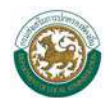

# **การเข้าสู่ระบบและออกจากระบบ**

### o **การเข้าสู่เวบไซต ็ ์**

ผู้ใช้สามารถเขาใช้ ้ระบบได้ที่ URL : *http://info.dla.go.th/*

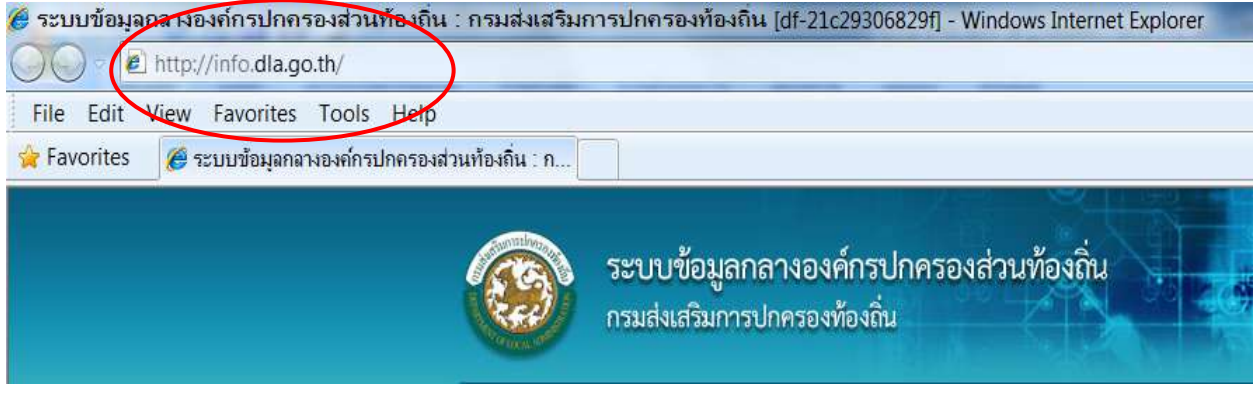

**เวบไซต ็ ์ระบบข้อมูลกลางองค์กรปกครองท้องถิ่น**

หรือเข้าผ่านทางหน้าเว็บไซต์กรมส่งเสริมการปกครองท้องถิ่น (www.dla.go.th) ในเมนู**ระบบข้อมูล กลางองค์กรปกครองส่วนทองถ ้ ิ่น**

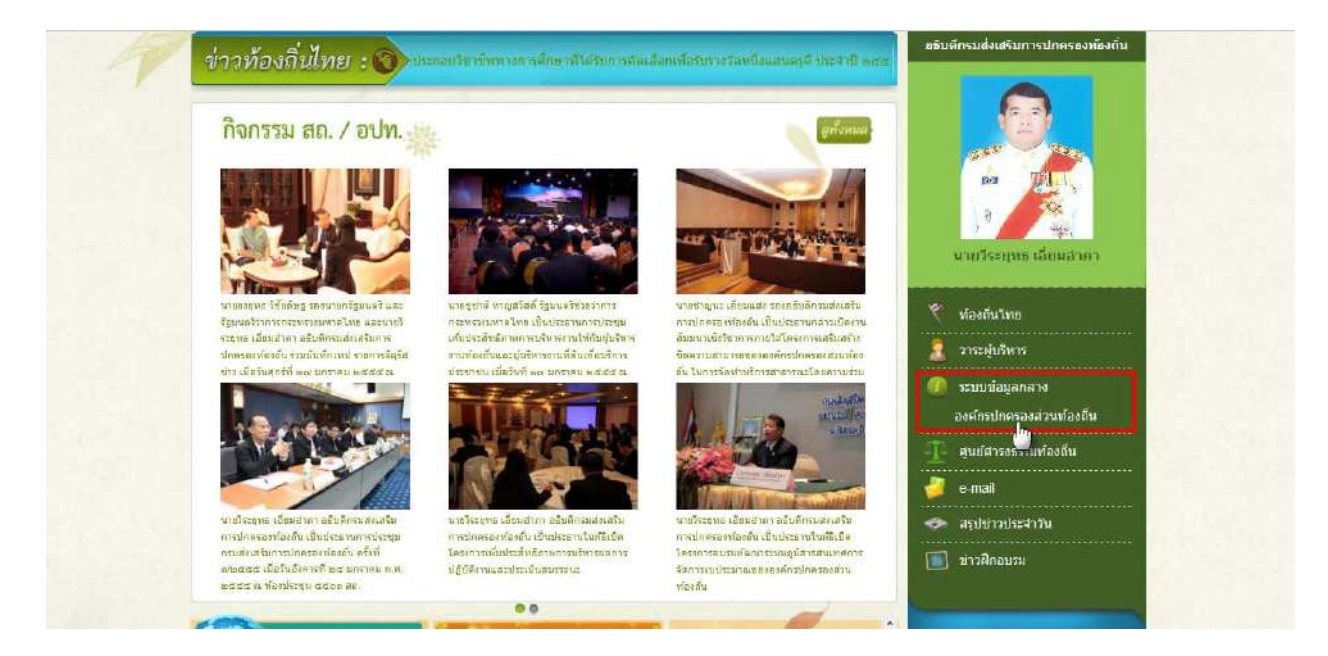

**เวบไซต ็ ์กรมส่งเสริมการปกครองท้องถิ่น**

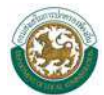

### ¾ **การใช้งานหน้าหลกของระบบฯ ั**

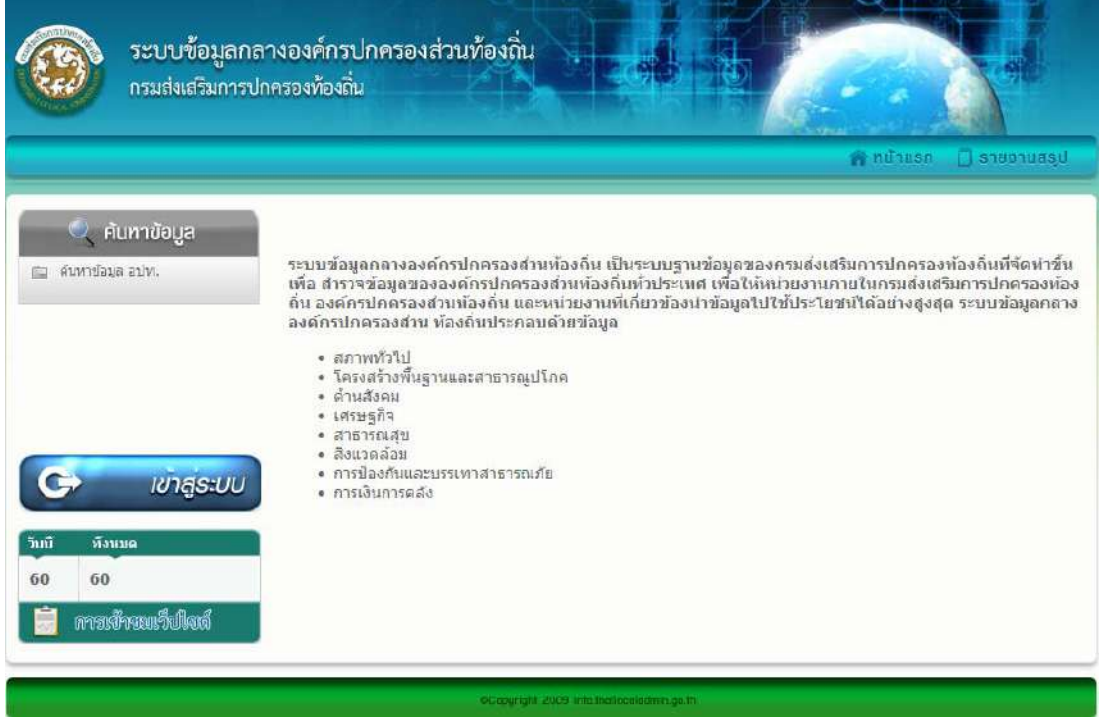

**ภาพหน้าจอหลัก**

หน้าจอหลักของระบบข้อมูลกลางองค์กรปกครองส่วนท้องถิ่น ประกอบด้วยเมนูต่อไปนี้

- หน้าแรก เป็นปุ่มที่ใช้สําหรับกลับสู่หน้าจอหลักของระบบ
- รายงานสรุปข้อมูล เป็นเมนูสำหรับดูรายงานการบันทึกข้อมูลของ อปท. ทั่วประเทศ
- ค้นหาข้อมูล อปท. เป็นเมนูสำหรับการสืบค้นข้อมูล อปท. ทั่วประเทศ สามารถค้นได้ตามเงื่อนไข ที่กําหนด
- เข้าสู่ระบบ เป็นเมนูสําหรับเข้าสู่หน้าจอ Login เพื่อเข้าบันทึกข้อมูลในระบบฯ
- Counter การเข้าชมเว็บไซต์แสดงถึงจํานวนผู้เข้าดูข้อมูลและใช้งานระบบฯ

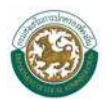

### o **การใช้งานหน้าจอLogin**

จากนั้นจะพบหน้าจอ Login ซึ่งเป็นหน้าจอที่ใช้สําหรับป้องกันความปลอดภัยของข้อมูลจากผู้ใช้งานที่ไม่มี สิทธิ์ในการเข้าถึงข้อมูล

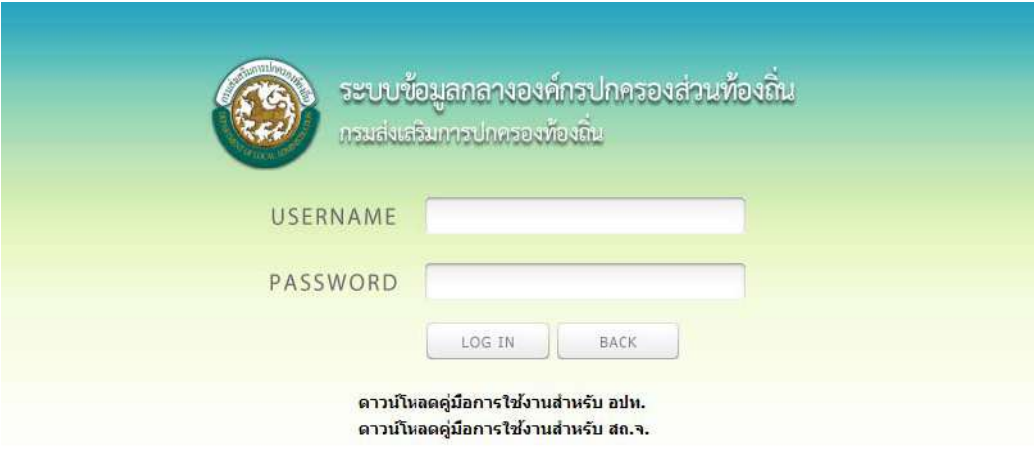

**ภาพหน้าจอ Login เข้าสู่ระบบ**

การเข้าสู่เมนูหลักของระบบให้ปฏิบัติตามขั้นตอนดังนี้

คีย์ username และ password คลิกที่ปุ่ม "เข้าสู่ระบบ" จะเข้าสู่หน้าจอเมนูหลักของระบบ

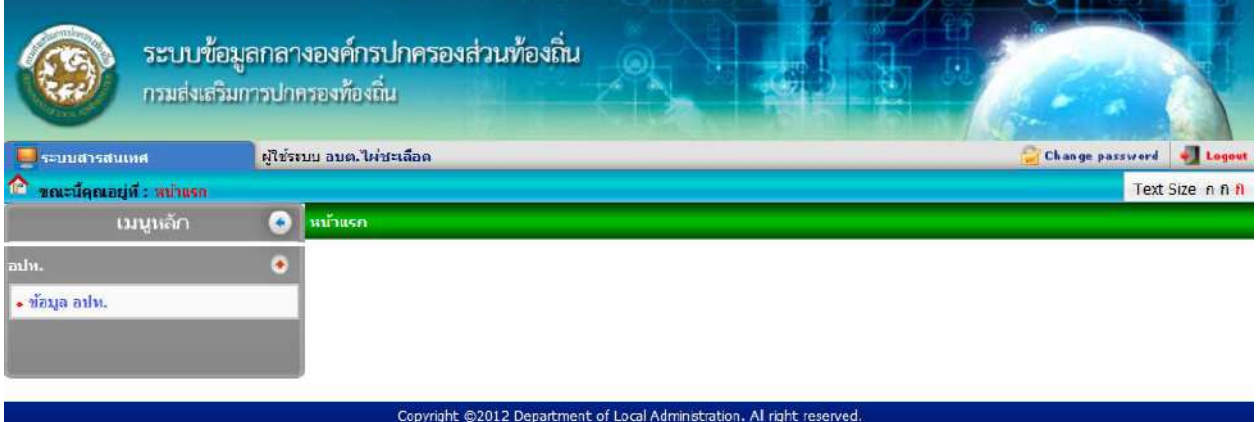

#### **รูปแสดงหน้าจอหลักของระบบ**

- ๑. หน้าแรกของระบบประกอบไปด้วย ชื่อผู้ใช้ระบบซึ่งเป็นชื่อ อปท. ปุ่มเปลี่ยนรหัสผ่าน ปุ่มออกจาก ระบบ ปุ่มเพิ่ม/ลด ขนาดตัวอักษร และเมนูหลักในการจัดการข้อมูล อปท.
- ๒. จากนั้นคลิกที่รายการเมนูที่ผู้ใช้งานต้องการเข้าสู่หน้าจอการทำงานใด ให้คลิกเลือกที่รายการนั้นก็จะ เข้าสู่หน้าจอการทํางานของรายการที่เลือก

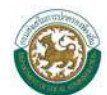

๓. เมื่อผู้ใช้งานต้องการออกจากระบบงานให้คลิกเลือกที่ <mark>+ Logeut</mark> การ Logout ออกจากระบบเป็น เมนูที่มีไว้สําหรับเมื่อเลิกใช้งานระบบ จะต้อง logout ออกจากระบบทุกครั้งเพื่อป้องกันการเข้าถึง ข้อมูลจากบุคคลอื่น

# **การเปลี่ยนรหัสผ่าน**

ทำได้โดยคลิกที่เมนู <mark>จะ Change password</mark> จะปรากฏหน้าจอ ดังรูป

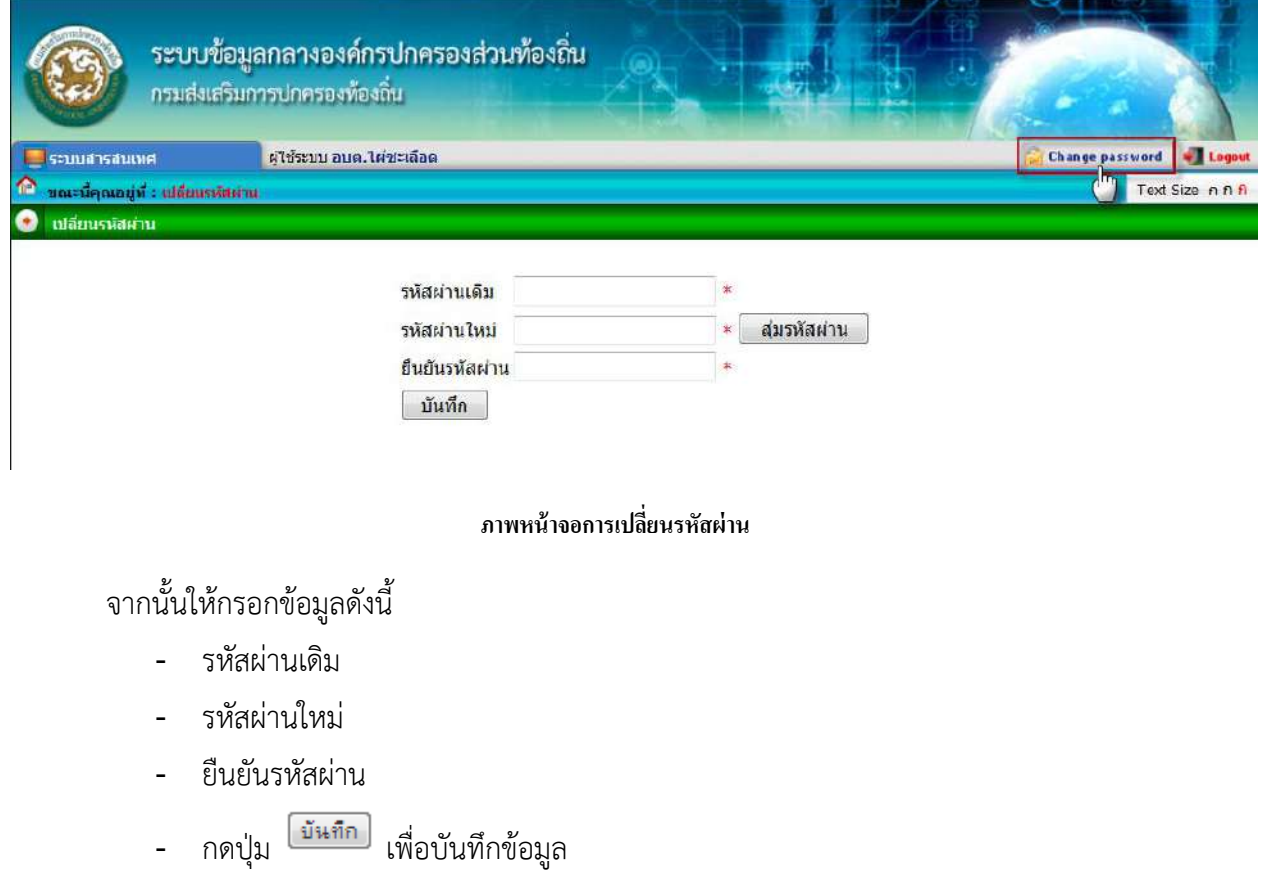

<u>ข้อควรระวัง</u> : ผู้ใช้งานไม่ควรกดที่ปุ่ม <u>โส่มรหัสผ่าน ไ</u> เพราะจะทำให้รหัสของผู้ใช้งานถูกระบบสุ่มรหัสผ่านให้ ี และผู้ใช้งานจะไม่ทราบรหัสผ่านที่ถูกต้อง ซึ่งในกรณีที่ผู้ใช้งานกดปุ่ม <sup>[สุ่มรหัสผ่าน</sup> และไม่ทราบรหัสผ่านที่ ถูกต้อง ให้ติดเจ้าหน้าที่เพื่อตรวจสอบรหัสผาน่

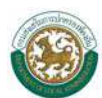

# **บทที่ ๒ การใช้งานระบบข้อมูลกลางองค์กรปกครองส่วนท้องถิ่น**

ี เมนูหลักของระบบจะเปิดให้ อปท. คีย์ข้อมูลโดยเมนูสามารถซ่อนหรือเรียกดูได้เมื่อกดที่ปุ่ม  $\boxed{\bullet}$  (ซ่อน) และ  $\boxed{\bullet}$  (แสดง)

# **เมนูข้อมูล อปท.**

เมนูข้อมูล อปท. นี้จะแสดงสถานะการแก้ไขล่าสุด และสถานะการยืนยันข้อมูลของแตละ่ ปีงบประมาณ ซึ่งผู้ใช้งานสามารถค้นหาสถานะตามปีงบประมาณได้จากเมนูค้นหาด้านบนตารางข้อมูล

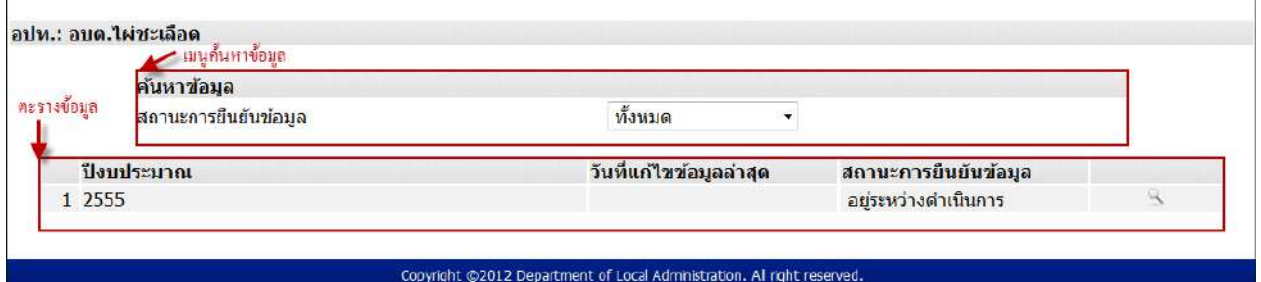

**ภาพหน้าจอ สถานะการแก้ไขข้อมูลของอปท. ตามปีงบประมาณ**

จากหน้าจอด้านบน ผู้ใช้งานสามารถเข้าไปค้นหาและบันทึกข้อมูล อปท. ได้โดยกดที่ปุ่ม จาก ้ ด้านขวาของตารางข้อมูล เมื่อเข้ามาหน้าจอการคีย์ข้อมูล อปท. ประกอบด้วยรายละเอียดข้อมูลดังนี้

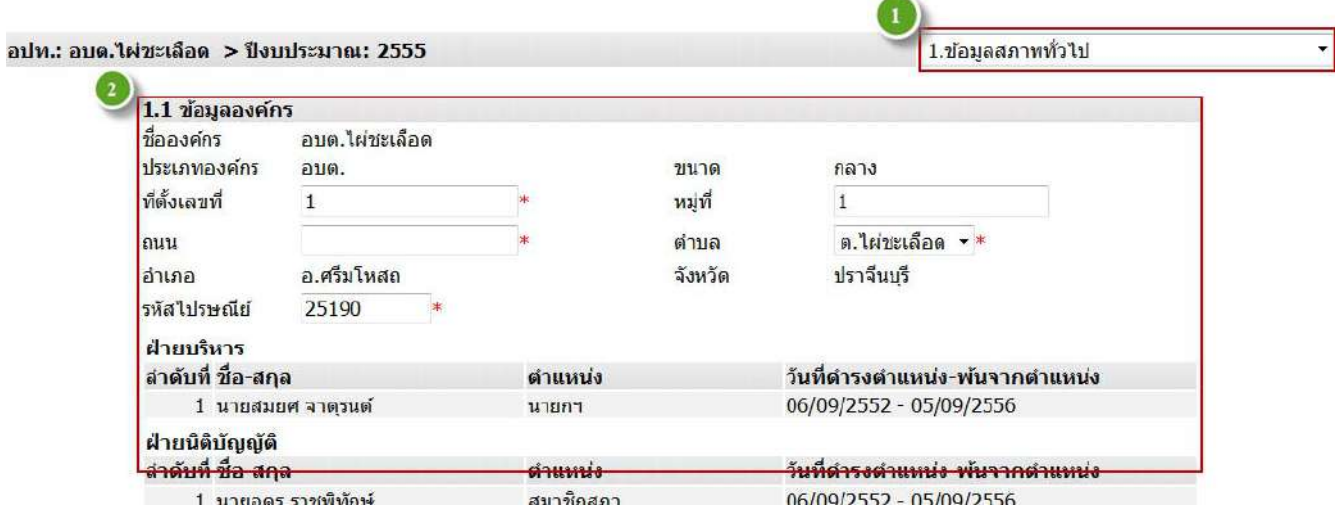

**ภาพหน้าจอการคยี์ข้อมูลของอปท.** 

- ๑. ข้อมูลที่อปท. ต้องนําเข้าระบบประกอบด้วยข้อมูล ๘ ด้าน
- ๒. หน้าจอการบันทึกข้อมูลตามที่เลือกไว้

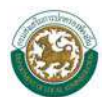

# o **ข้อมูลสภาพทวไป ั่**

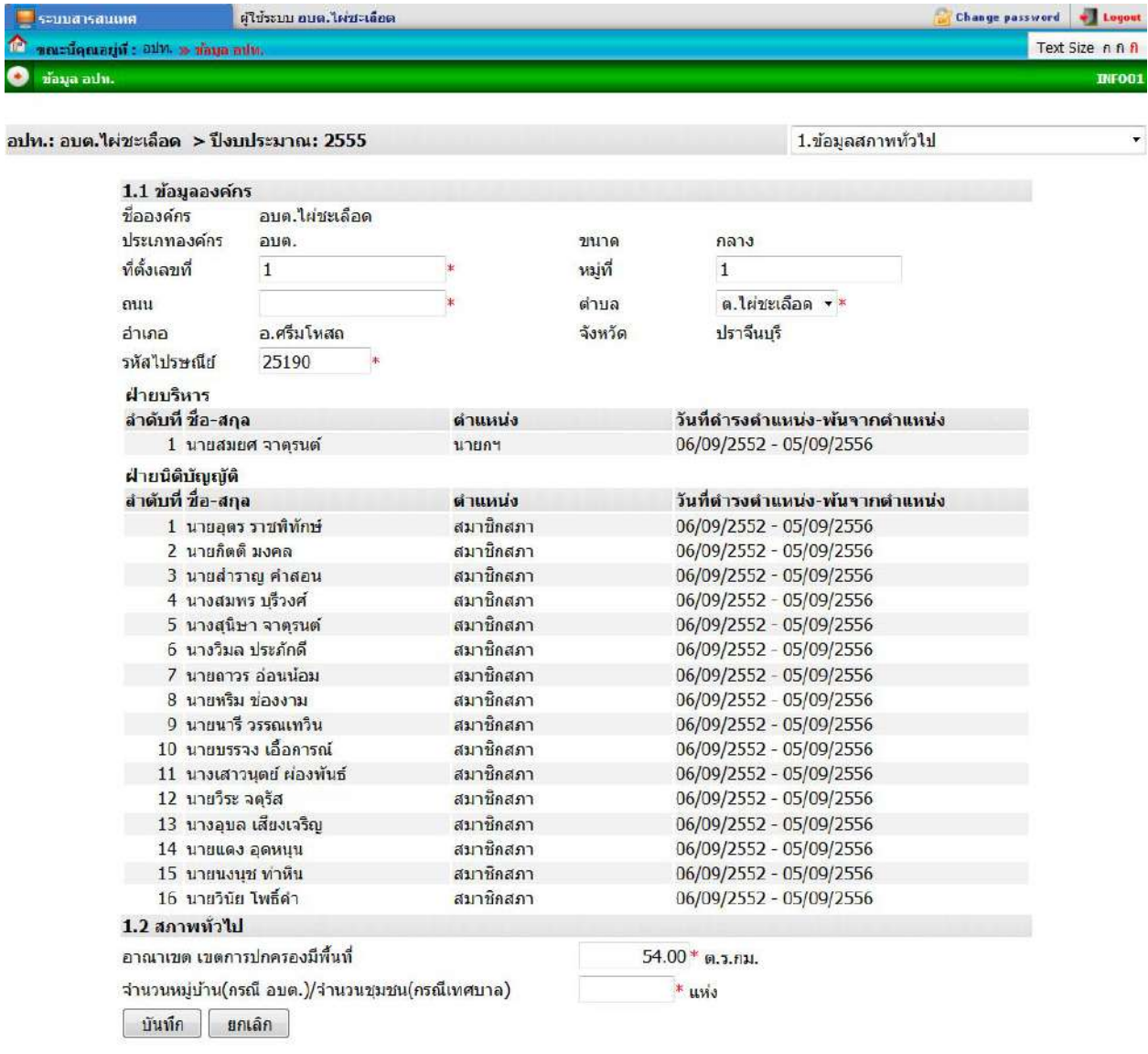

## ppyright @2012 Department of Local Administration. All right reserv

#### **หน้าจอการคยี์ข้อมูลสภาพทวไป ั่**

้ข้อมูลสภาพทั่วไป โดยจะเก็บข้อมูลทั่วไปเช่น ที่ตั้ง ตำแหน่งใน อปท. และพื้นที่ของท้องถิ่นนั้น เมื่อ ผู้ใช้งานคีย์ข้อมูลครบแล้ว ให้กดที่ปุ่ม <mark>\_ บันทึก</mark>

หมายเหตุ : - อปท. จําเป็นต้องกรอกข้อมูลในช่องที่มี \*สีแดง อยู่ด้านหลัง มิฉะนั้นจะบันทึกไม่ได้

- ในกรณีไม่มีข้อมูลให้พิมพ์เครื่องหมาย ลงในช่องว่าง
- ข้อมูลฝ่ายบริหารและฝ่ายนิติบัญญัติระบบทําการดึงข้อมูลจากระบบศูนย์ข้อมูลเลือกตั้งหากข้อมูลผิดพลาด อปท. ต้องทําการแก้ไขที่ระบบศูนย์ข้อมูลเลือกตั้ง ส่วนข้อมูลองค์กรและสถาพทั่วไป อปท. สามารถแก้ไขได้เลย

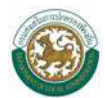

# o **ข้อมูลโครงสร้างพนฐานและสาธารณ ื้ ูปโภค**

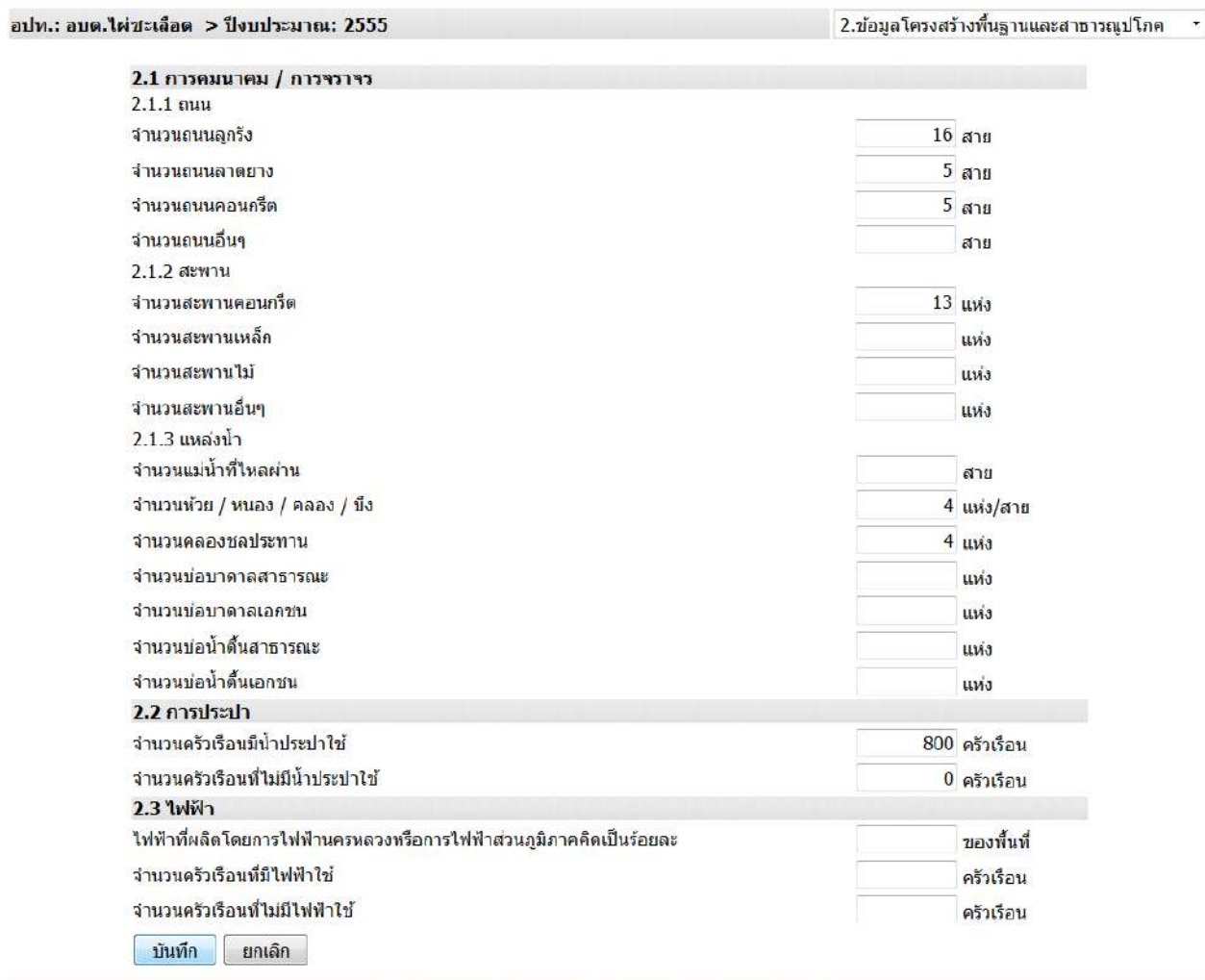

Copyright @2012 Department of Local Administration. All right reserved.

**ภาพหน้าจอการคยี์ข้อมูลโครงสร้างพนฐานและสาธารณ ื้ ูปโภค**

เมื่อผู้ใช้งานคีย์ข้อมูลครบถ้วน ให้กดที่ปุ่ม

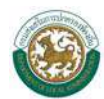

## o **ข้อมูลด้านเศรษฐกจิ**

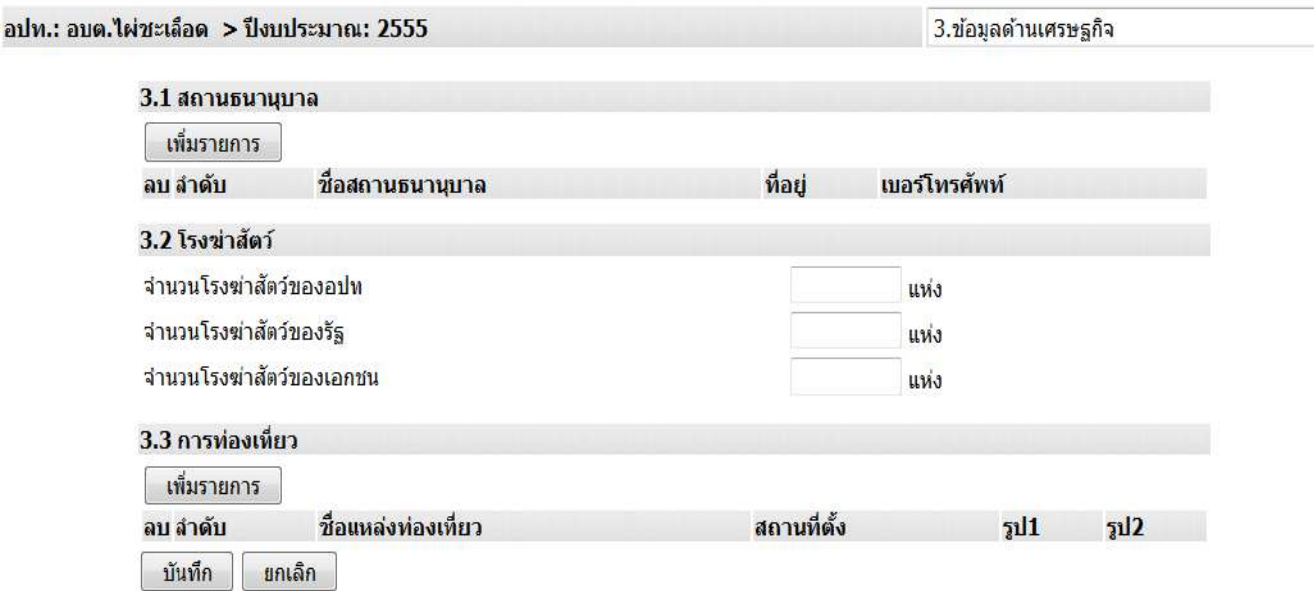

#### **ภาพหน้าจอการคยี์ข้อมูลด้านเศรษฐกจิ**

ข้อมูลด้านเศรษฐกิจ ให้ผู้ใช้งานคีย์ข้อมูลด้านสถานธนานุบาล โรงฆ่าสัตว์ และการท่องเที่ยว โดยข้อมูล ู้ด้านสถานธนานุบาลและการท่องเที่ยวผู้ใช้งานต้องกดที่ปุ่ม <mark>「 เ<sup>พ๋มรายการ 」</mark> จึงจะมีช่องข้อมูลให้ผู้ใช้งานคีย์</mark></sup> ข้อมูล เมื่อผู้ใช้งานคีย์ข้อมูลครบถ้วน ให้กดที่ปุ่ม <mark>\_\_ บันทึก</mark>

หมายเหตุ : - ในกรณีไม่มีข้อมูลให้พิมพ์เครื่องหมาย – ลงในช่องว่าง

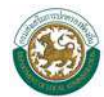

### o **ข้อมูลด้านสังคม**

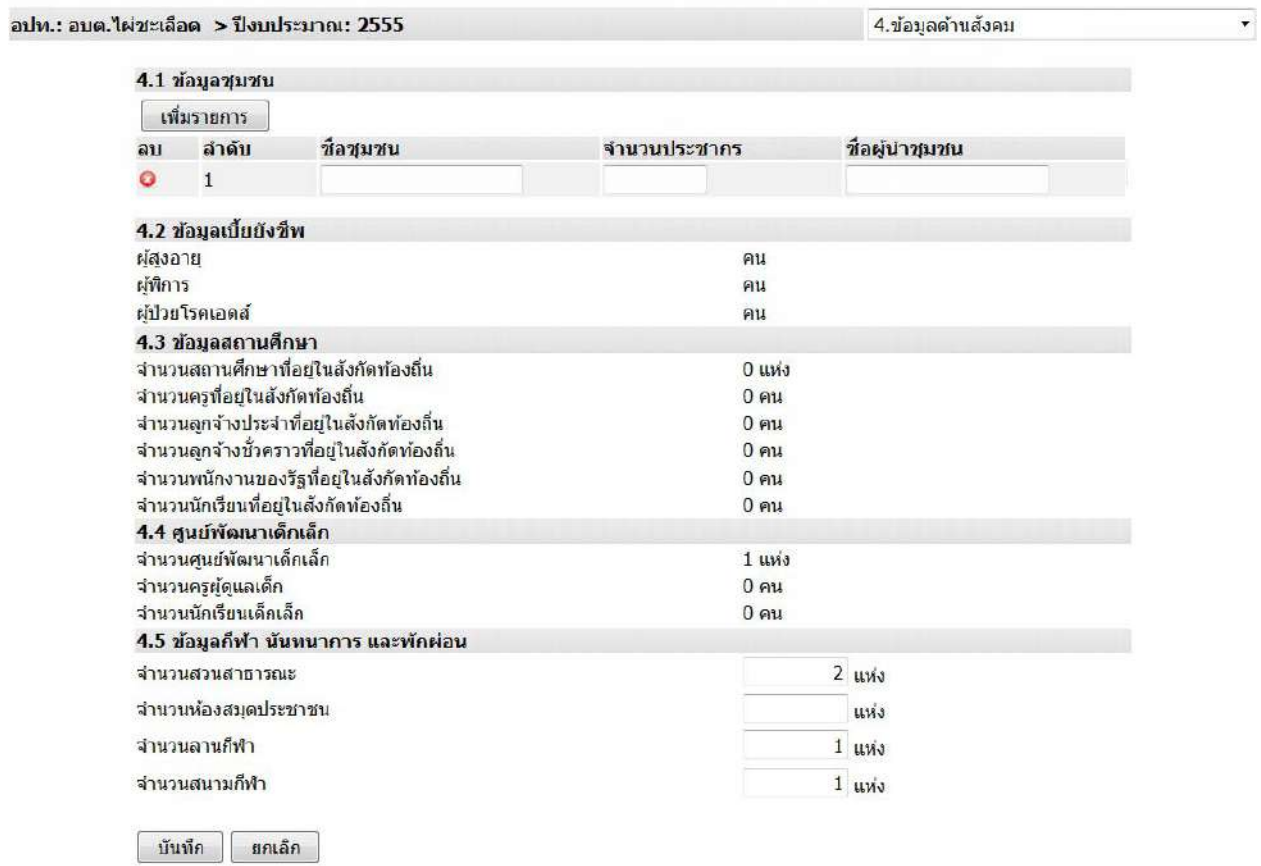

#### **ภาพหน้าจอการคยี์ข้อมูลด้านสังคม**

ข้อมูลด้านสังคม ให้ผู้ใช้งานคีย์ข้อมูลด้านสังคมซึ่งจะสํารวจถึงประชากรภายในท้องถิ่น โดยข้อมูล ี ชุมชนผู้ใช้งานต้องกดที่ปุ่ม <mark>「เพิ่มรายการ 」</mark> จะมีช่องข้อมูลให้ผู้ใช้งานคีย์และในกรณีที่ผู้ใช้งานต้องการลบข้อมูล ์ ให้ผู้ใช้งานคลิก �� หน้าลำดับข้อมูลที่ต้องการลบ เมื่อผู้ใช้งานคีย์ข้อมูลครบถ้วน ให้กดที่ปุ่ม <mark>่ บันทึก</mark>

- หมายเหตุ : ในกรณีไม่มีข้อมูลให้พิมพ์เครื่องหมาย ลงในช่องว่าง
	- ข้อมูลเบี้ยยังชีพ ระบบจะดึงข้อมูลจากระบบเบี้ยยังชีพผู้สูงอายุ
	- ข้อมูลสถานศึกษาและศูนย์พัฒนาเด็กเล็กระบบจะดึงข้อมูลจากระบบสารสนเทศทาง การศึกษา

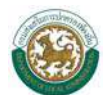

## o **ข้อมูลด้านสาธารณสุข**

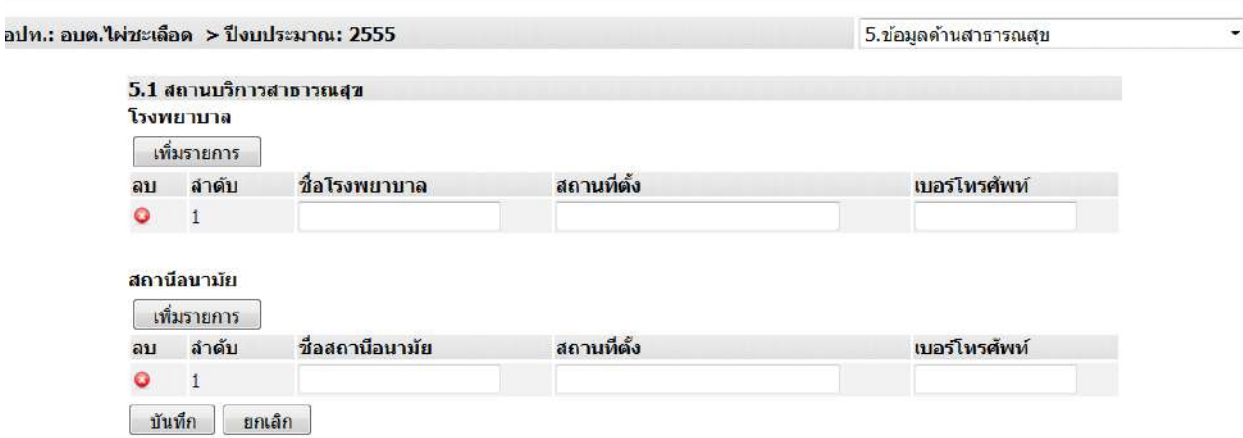

**ภาพหน้าจอการคยี์ข้อมูลด้านสาธารณสุข**

ข้อมูลด้านสาธารณสุข ให้ผู้ใช้งานคีย์ข้อมูลด้านสถานธารณสุขของท้องถิ่น โดยข้อมูลโรงพยาบาลและ ี สถานีอนามัยผู้ใช้งานต้องกดที่ปุ่ม <mark>จห์มรายการ วี</mark> จึงจะมีช่องข้อมูลให้ผู้ใช้งานคีย์ข้อมูลและในกรณีที่ผู้ใช้งาน ์ ต้องการลบข้อมูล ให้ผู้ใช้งานคลิก **ู่ ©** หน้าลำดับข้อมูลที่ต้องการลบ เมื่อผู้ใช้งานคีย์ข้อมูลครบถ้วน ให้กดที่ปุ่ม <mark>\_ บันทึก</mark>

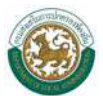

## O ข้อมูลด้านป้องกันและบรรเทาสาธารณภัย

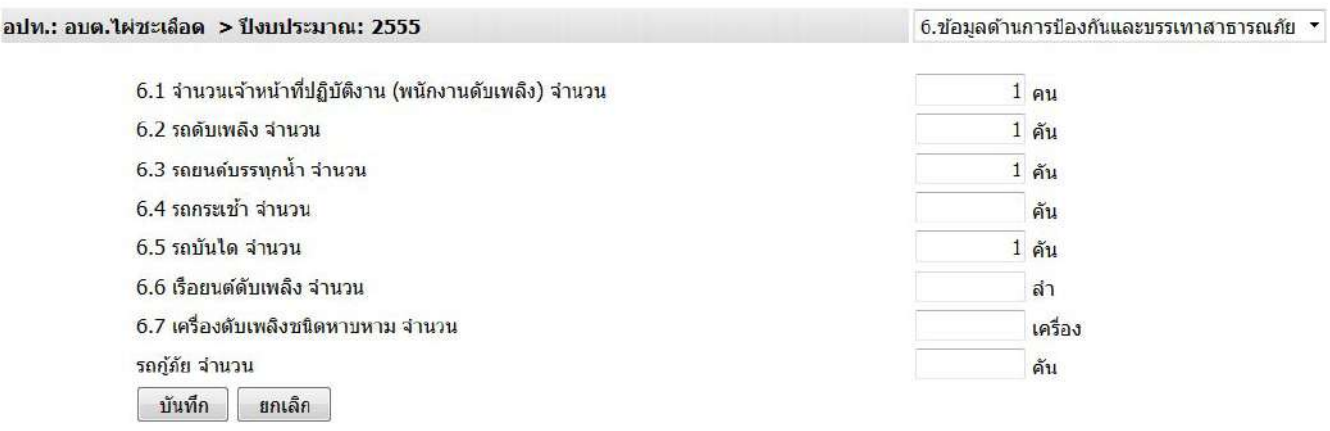

#### **ภาพหน้าจอการคยี์ข้อมูลด้านการป้องกนและบรรเทาสาธารณภ ั ัย**

ข้อมูลด้านการป้องกันและบรรเทาสาธารณภัยให้ผู้ใช้งานคีย์ข้อมูลด้านป้องกันและบรรเทาสาธารณภัย ของ อปท. เมื่อผู้ใช้งานคีย์ข้อมูลครบถ้วน ให้กดที่ปุ่ม

# o **ข้อมูลด้านสิ่งแวดล้อม**

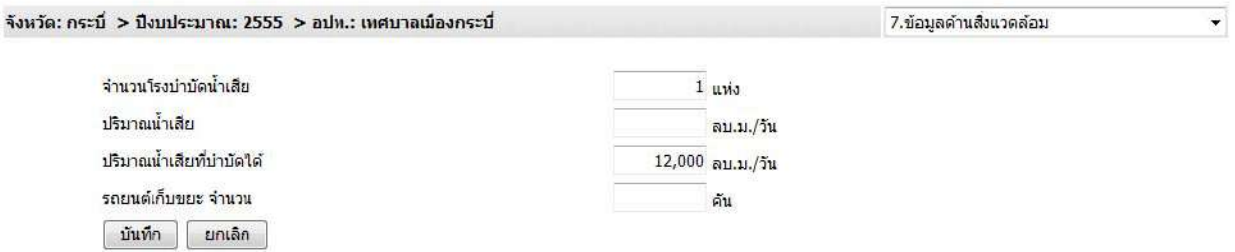

#### **ภาพหน้าจอการคยี์ข้อมูลด้านสิ่งแวดล้อม**

ี ข้อมูลด้านสิ่งแวดล้อม ให้ผู้ใช้งานคีย์ข้อมูลด้านสิ่งแวดล้อมในท้องถิ่น เมื่อผู้ใช้งานคีย์ข้อมูลครบถ้วน ให้กดที่ปุ่ม <mark>\_ บันทึก</mark>

หมายเหตุ : - ในกรณีไม่มีข้อมูลให้พิมพ์เครื่องหมาย – ลงในช่องว่าง

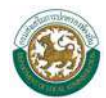

# o **ข้อมูลด้านการเงินการคลงั**

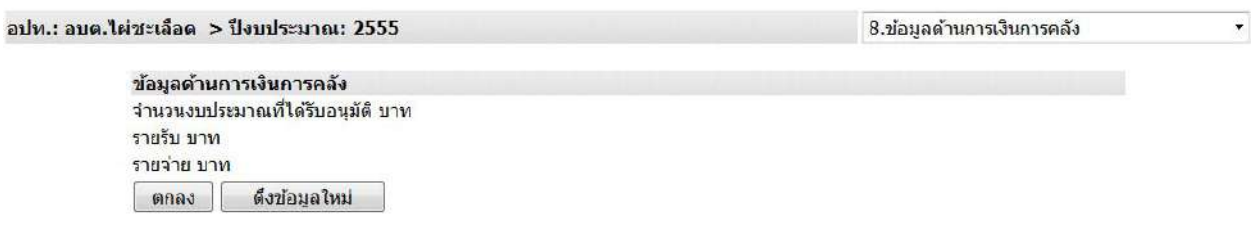

#### **ภาพหน้าจอการคยี์ข้อมูลด้านการเงนการคล ิ งั**

ข้อมูลด้านการเงินการคลัง ระบบจะดึงข้อมูลจากระบบ e-plan ในกรณีที่ อปท. ต้องการแก้ไขข้อมูล จะต้องบันทึกข้อมูลที่ถูกต้องลงในระบบ e-plan

### o **สถานะการยนยื นขั ้อมูล**

ี่ เมื่อข้อมูลถูกต้องแล้ว ให้เลือกไปที่ สถานะการยืนยันข้อมูล

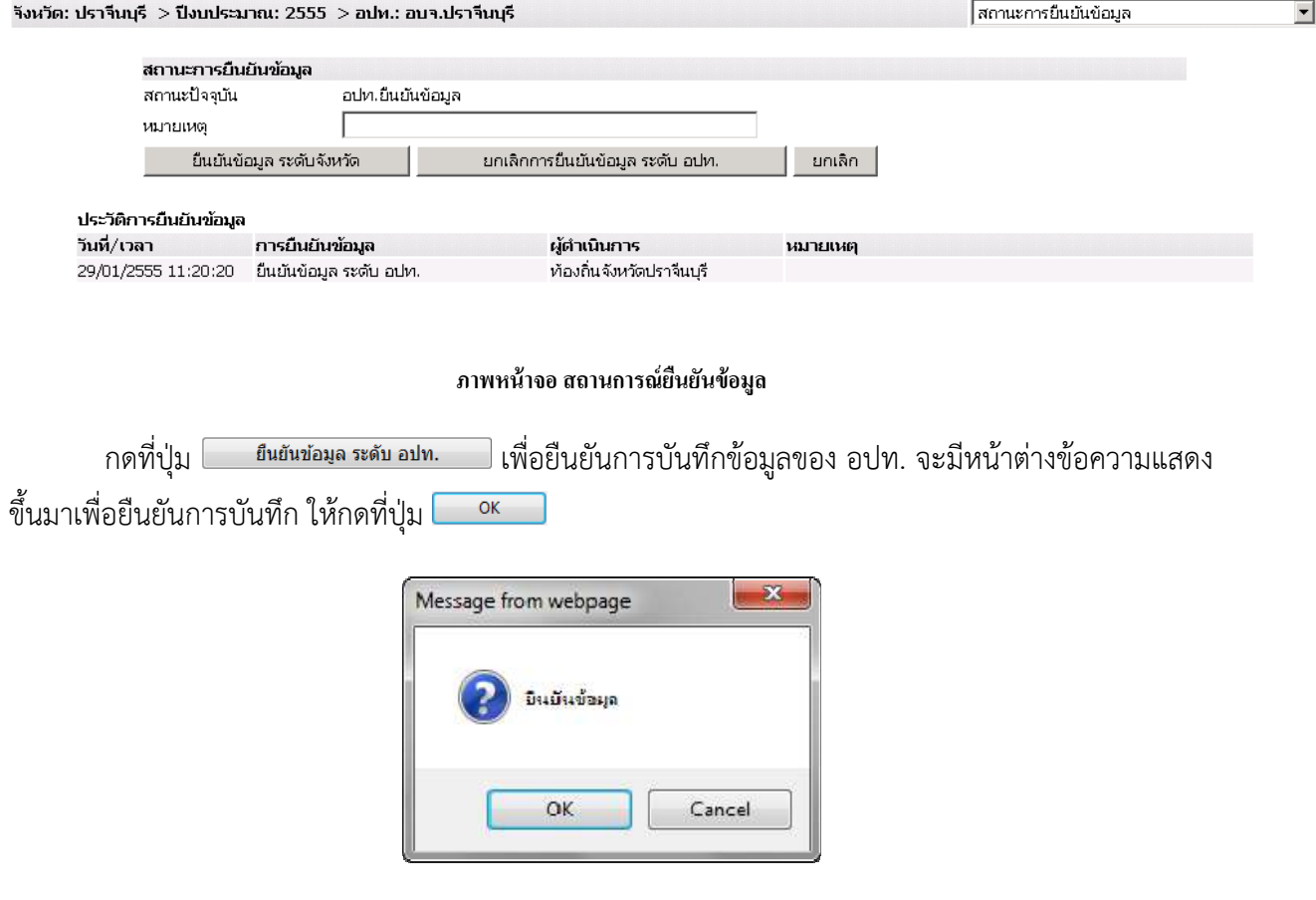

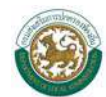

# **บทที่ ๓ การค้นหาข้อมูล อปท.**

# **การค้นหา**

เมื่อเข้าหน้าแรกและต้องการค้นหาข้อมูล อปท. ให้คลิกที่ salin <del>ต้นมาข้อมูล อปท.</del> จะเข้าสู่หน้าจอการค้นหา

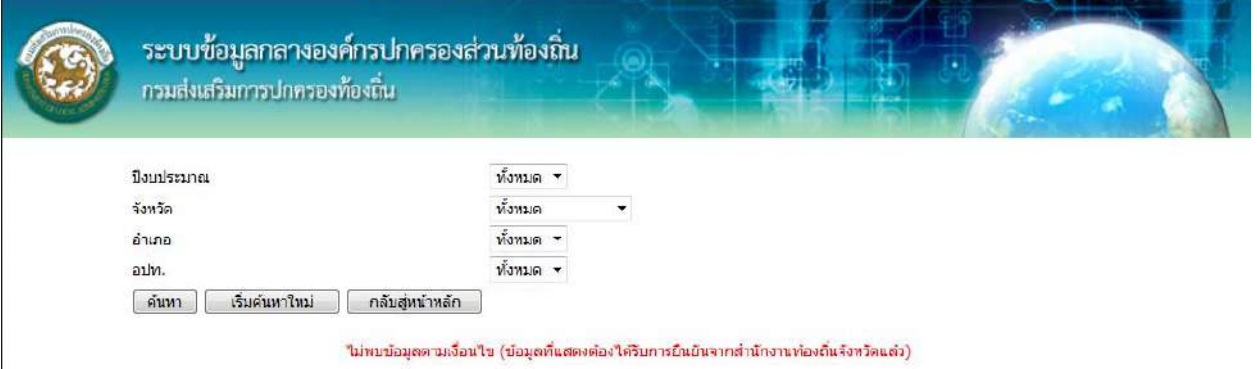

#### **หน้าจอการค้นหาข้อมูลอปท.**

โดยการค้นหาสามารถทําได้โดย

- เลือกเงื่อนไขการค้นหาคือ ปีงบประมาณ จังหวัด อําเภอ และ อปท. (หรือเลือกเพียงเงื่อนไขใดเงื่อนไข หนึ่ง) จากนั้นให้กดที่ปุ่ม ค้นหา ข้อมูลจะปรากฏด้านล่างของเงื่อนไขการค้นหา

- ในกรณีที่ผู้ใช้งานต้องการค้นหาใหม่ ให้คลิกที่ปุ่ม "เริ่มค้นหาใหม่" แล้วทำตามขั้นตอนที่ ๒.๑
- ในกรณีที่ผู้ใช้งานต้องการกลับสู่หน้าหลักให้ผู้ใช้งานคลิกที่ปุ่ม "กลับสู่หน้าหลัก"